**Mode d'emploi**

# Caméra couleur avec illumination IR, VKC-1417IR

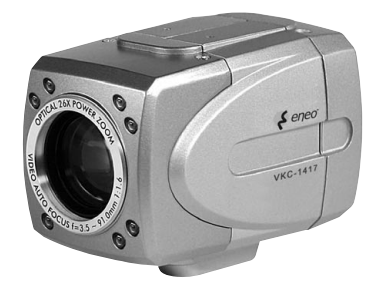

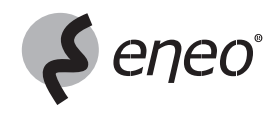

### **Sommaire**

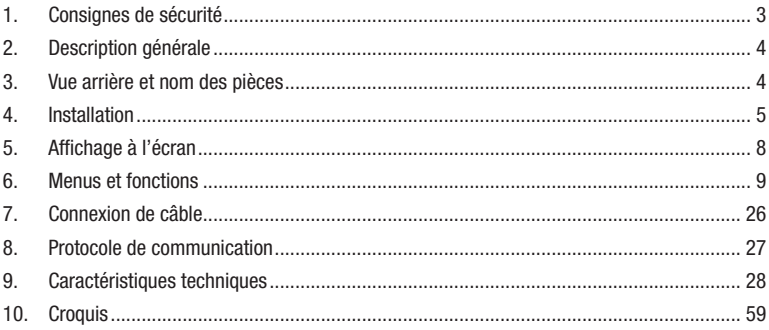

Betriebsanleitung Installation and Operating Instructions  $\Rightarrow$ Mode d'emploi

www.eneo-security.com/manuals

Instrucciones de manejo

## **1. Consignes de sécurité**

- Lisez ces consignes de sécurité et la notice avant de raccorder la caméra et de la mettre en service.
- Conservez soigneusement la notice pour une utilisation ultérieure.
- En cas de dysfonctionnements, informez-en votre fournisseur.
- Protégez les caméras contre la pénétration d'eau et d'humidité qui pourrait endommager durablement les appareils.

 Si de l'humidité avait malgré tout pénétré, ne mettez jamais les caméras en marche dans ces conditions, mais remettez-les à un atelier agréé à des fins de contrôle.

- N'ouvrez jamais le boîtier des caméras. La maintenance et les réparations sont réservées à des ateliers agréés.
- Ne débranchez jamais l'alimentation du secteur des caméras 230VAC de la prise en tirant sur le câble, mais toujours par la fiche.
- Utilisez les caméras uniquement dans une plage de température de -10°C à +50°C et à une humidité de l'air maximale de 85%.
- Les caméras disposent d'un réglage AGC qui augmente automatiquement la sensibilité pour les scènes sombres.
- Lorsque vous filmez des objets très clairs (p. ex. des lampes), l'image du moniteur présente éventuellement des bandes verticales (effet de rémanence) ou les bords deviennent flous (blooming). Ces phénomènes se produisent notamment en mode obturateur automatique (ESC); il s'agit d'une caractéristique du convertisseur d'image CCD et non d'un défaut technique.
- Par endroit sombre, et regard direct dans la lumière IR, il faut tenir une distance de >1m au DELs.
- Utilisez exclusivement un produit ménager doux pour nettoyer le boötier de l'appareil. N'employez jamais un diluant ou de l'essence qui pourrait détériorer durablement la surface.

#### **Les caméras ne doivent jamais:**

- être utilisées en dehors de leurs plages de caractéristiques techniques. Détérioration possible de la caméra
- être dirigées vers le soleil si le diaphragme est ouvert (destruction du capteur)

#### **REMARQUE: Cet équipement appartient à la classe A.**

 **Il peut provoquer des dysfonctionnements dans des bâtiments d'habitation; dans ce cas, l'utilisateur est tenu de mettre en œuvre éventuellement des mesures appropriées et d'en assumer le coût.**

# **2. Description générale**

- Objectif-AF intégré 26x / 10x zoom digital
- Résolution horizontale: 480 lignes TV
- Sensibilité: 0,78Lux (couleur pour F1,2)
- Setup-programme
- Traitement du signal numérique (DSP)
- Compensation de contre-jour (BLC)
- Obturateur électronique (ESC)
- Correction d'ouverture (APC)
- Compensation auto. des blancs (AWB)
- Éclairage IR (7 DEL intégré, 850nm)
- Interface RS-485
- Alimentation: 12VDC

# **3. Vue arrière et nom des pièces**

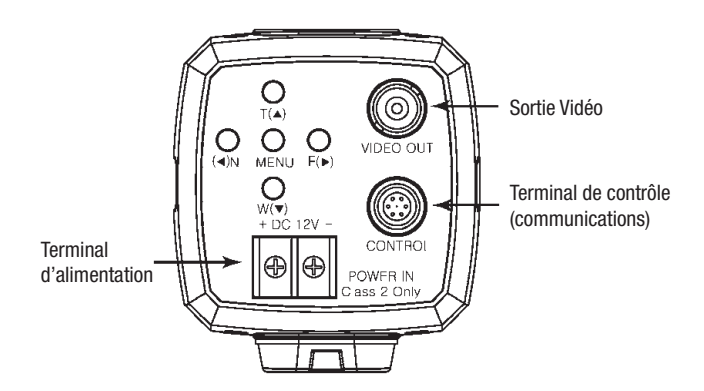

# **4. Installation**

# **4.1 Branchement d'un écran**

Connectez le terminal de sortie vidéo à l'arrière de l'appareil à l'écran.

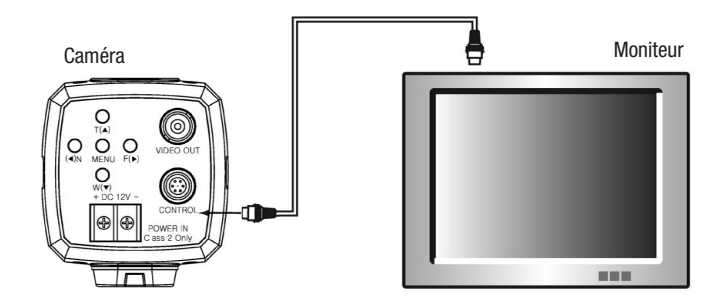

- Le mode de connexion du caméra à un écran est fonction du modèle. Veuillez consulter le manuel pour votre modèle.
- Branchez le caméra après avoir tout éteint.
- Positionnez le commutateur de 75ohm/Hi-Z de chaque partie du matériel conformément au diagramme suivant - positionnez l'interrupteur du récepteur vidéo intermédiaire sur Hi-Z, et celui de l'équipement à l'extrémité sur 75ohm.

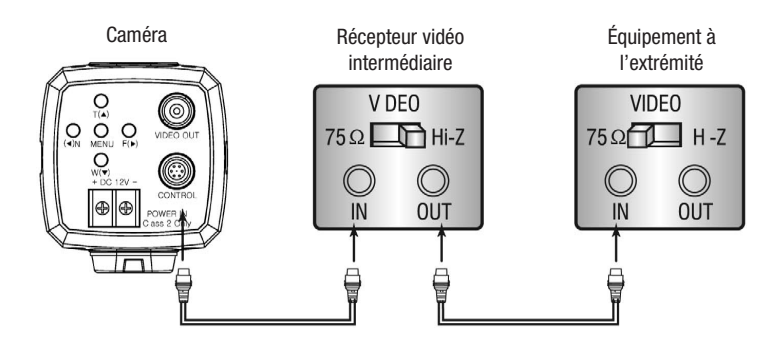

- Connectez le terminal S-Vidéo à un écran couleur.
- Connectez la sortie S-Vidéo du caméra au terminal d'entrée S-Vidéo de l'écran à l'aide du câble S-Vidéo.
- Positionnez le commutateur S-Vidéo 75ohm de l'écran sur ON.

# **4.2 Mise sous tension**

Connectez la sortie de l'adaptateur secteur au terminal d'entrée de l'alimentation du caméra conformément au diagramme suivant.

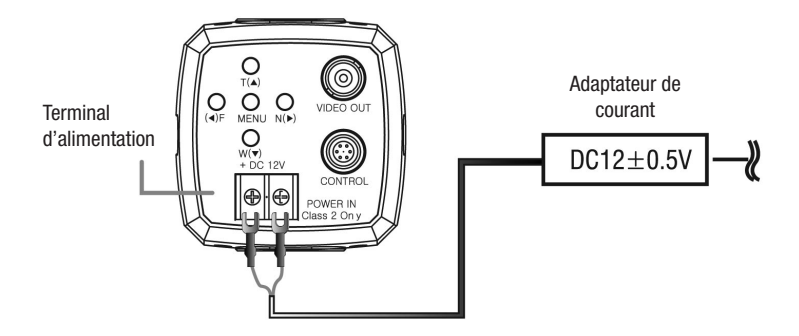

#### **ATTENTION**

- **• Lors de la connexion de la source d'alimentation, veillez à ce que la polarité de l'adaptateur de courant soit correcte.**
- **• Ne mettez l'appareil sous tension qu'une fois l'installation terminée.**
- **• L'adaptateur secteur est vendu séparément.**

### **4.3 Connexion d'un connecteur à 6 broches**

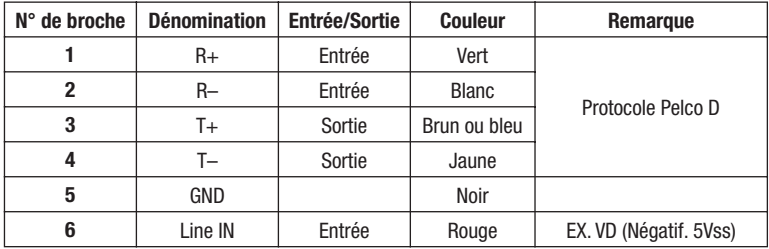

- Le modèle de communication RS-422 peut être contrôlé en connectant les broches 1, 2, 3 et 4 du diagramme suivant.
- Le logiciel d'exploitation n'est pas fourni. Configurez le logiciel à l'aide du protocole fourni par notre entreprise.

#### **Connexion au PC (Communication RS-485)**

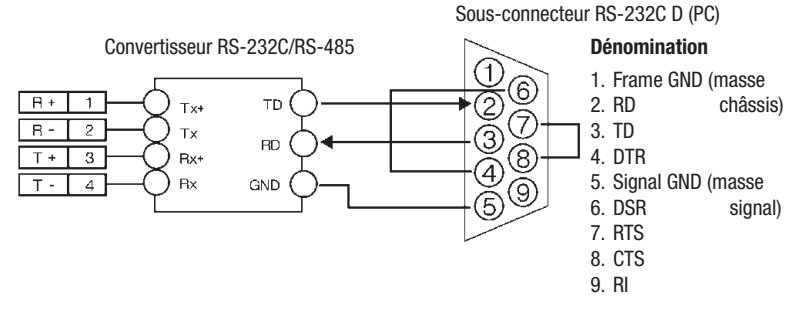

#### **Connexion au DVR (Communication RS-485)**

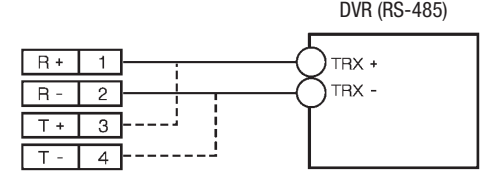

# **5. Affichage à l'écran**

# **5.1 Explication de l'affichage à l'écran**

L'affichage OSD (affichage à l'écran) est comme suit:

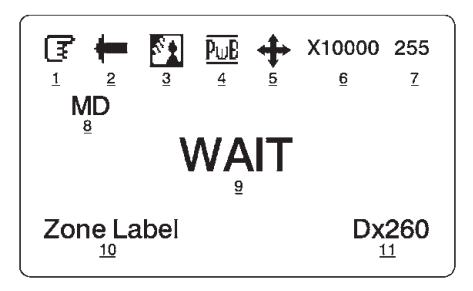

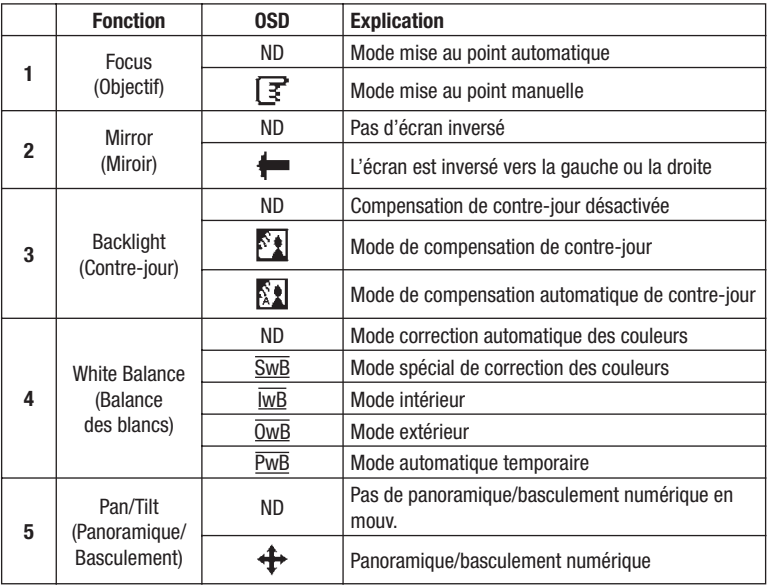

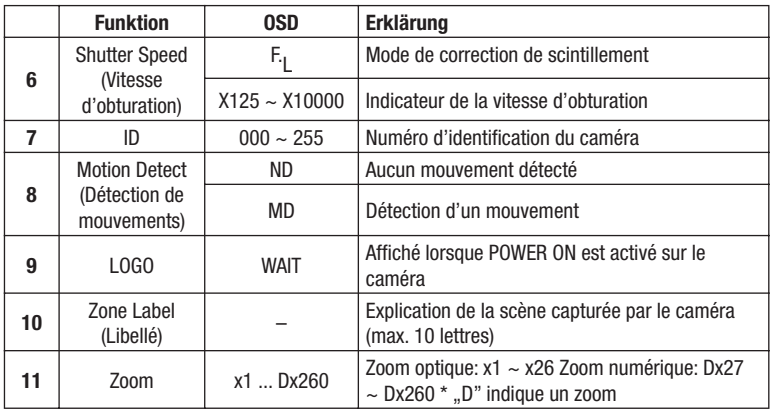

"ND": Pas d'affichage

## **6. Menus et fonctions**

# **6.1 Configuration des fonctions**

Les fonctions peuvent être configurées à l'aide de 5 boutons situés sur le panneau arrière du caméra.

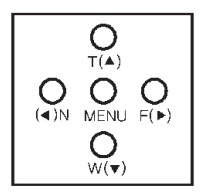

- Touche MENU: affiche/masque le menu
- TELE/WIDE: Déplacement vers le haut et vers le bas
- NEAR/FAR: définition de données pour l'élément sélectionné

(\*) Les touches ci-dessus peuvent être utilisées différemment pour certaines fonctions: "Libellé"

#### **1. Appuyez sur le bouton MENU.**

- Le menu se compose du "Main Menu" (menu principal) et du "Sub Menu" (sous-menu)
- Le menu principal est affiché et permet la sélection de 10 fonctions du caméra.
- Le sous-menu apparaît à droite de chaque sélection du menu principal.

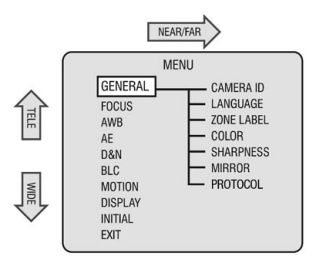

GENERAL : Cette indication clignote afin de signaler que cette catégorie a été sélectionnée.

#### **2. Appuyez sur le bouton TELE/WIDE**

- Ce bouton permet de parcourir le menu principal vers le haut ou le bas.
- Affichage des fonctions du sous-menu de la catégorie du menu principal à droite.

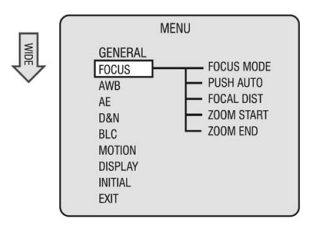

### **3. Appuyez sur le bouton NEAR/FAR**

- Accès à la fenêtre du sous-menu du menu principal sélectionné
- Le statut actuel sélectionné de chaque sous-menu peut être vérifié.
- Appuyez sur le bouton TELE/WIDE afin de vous déplacer dans la catégorie du sous-menu et de configurer chaque catégorie en appuyant sur le bouton NEAR/FAR.

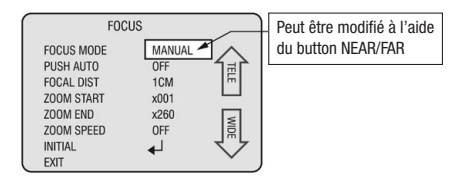

- **4. Appuyez sur le bouton OSD MENU de l'écran du menu principal ou du sous-menu afin de masquer le menu**
- N'est pas possible lorsque le bouton MENU est utilisé à d'autres fins.
	- : Écran de configuration "Zone Label" (libellé)

## **6.2 Menu principal - General**

- Configure le fonctionnement général du caméra.
- Appuyez sur le bouton NEAR/FAR afin d'accéder au sous-menu.

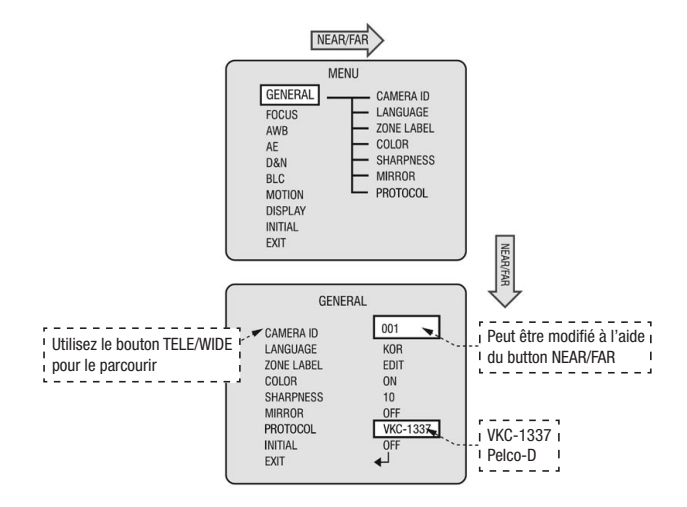

#### **1. CAMERA ID**

- Affichage de l'identification du caméra
- Il est possible de spécifier l'identification du caméra à l'aide de nombres allant de 000 à 255 avec le bouton Near/Far.

#### **2. LANGUAGE**

- Affichage de la langue actuellement sélectionnée
- Afin de modifier la langue de ENG (anglais) à KOR (coréen) et vice-versa, utilisez le bouton NEAR/FAR.

#### **3. ZONE LABEL**

- Modification et affichage des informations du caméra ou des explications sur la zone de l'image saisie en bas à gauche de l'écran.
- 10 lettres maximum peuvent être utilisées/modifiées
- Ce point est décrit en détail à la page 25.

### **4. COLOR**

• Sélection du mode couleur ou noir et blanc

### **5. SHARPNESS**

- Ajustement de la netteté des contours
- Peut être définie de 0 à 15

#### **6. MIRROR**

• Inverse l'écran vers la droite ou la gauche

### **7. PROTOCOL**

• Sélectionne VKC-1417 ou Pelco-D

#### **8. INITIAL**

• Remplacement des paramètres généraux mis en mémoire par ceux d'origine

### **9. EXIT**

• Quitte le sous-menu et accède au menu principal

#### **ATTENTION: Modifiez les données du sous-menu à l'aide du bouton NEAR/FAR.**

# **6.3 Menu principal - FOCUS**

- Définit le zoom et la mise au point du caméra
- Appuyez sur le bouton NEAR/FAR afin d'accéder au sous-menu.

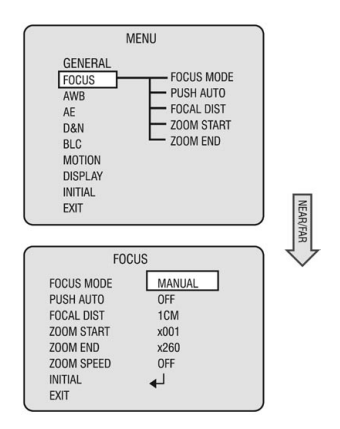

### **1. FOCUS MODE**

- AUTO: Mise au point automatique en fonction des modifications apportées à l'écran.
- MANUAL: L'utilisateur procède à une mise au point manuelle
	- **REMARQUE: Il n'est possible d'effectuer une mise au point automatique en mode manuel que si la position de la lentille du zoom a changé ou si la caté gorie "temporary automatic focus" (focus automatique temporaire) est sélectionnée. La mise au point automatique est également possible à l'aide de la commande AF externe (un cliché).**

### **2. PUSH AUTO**

- Si Temporary Automatic Focus est sélectionné, le caméra effectue une mise au point automatique uniquement lorsque le bouton NEAR/FAR est enfoncé.
- En mode automatique, il sera indiqué "Not Used" (pas utilisé).

### **3. FOCAL DIST**

• Distance de mise au point minimale du caméra.

Ex. 10cm: les objets/sujets situés à moins de 10cm ne peuvent être mis au point.

#### **4. ZOOM START**

• Mouvement de zoom minimal. Possible de x001 à x260

#### **5. ZOOM END**

• Mouvement de zoom maximal. Possible de x001 à x260

#### **6. INITIAL**

• Initialise la catégorie modifiée dans le menu Focus

#### **7. EXIT**

• Fermeture du sous-menu et accès au menu principal

## **6.4 Menu principal - AWB**

- Ajustement des couleurs de l'image
- Appuyez sur le bouton Near/Far afin d'accéder au sous-menu.

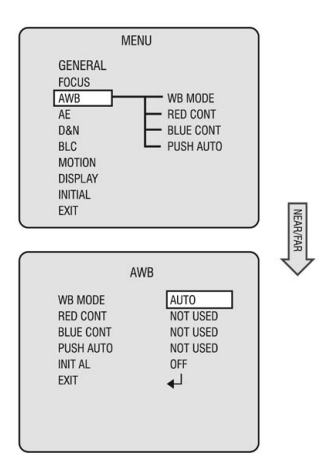

#### **1. AWB**

- AUTO: Ajustement automatiquement de la couleur en fonction de la luminosité ambiante.
- PUSH AUTO: Les couleurs sont automatiquement ajustées lorsque le bouton NEAR/FAR est sélectionné avec le mode "Temporary Automatic".
- INDOOR: Définit la température de la couleur à 3200K
- OUTDOOR: Définit la température de la couleur à 5400K
- SPECIAL: Les couleurs peuvent être corrigées lorsque l'utilisateur augmente ou diminue la ..Red Correction" (correction rouge) ou la ..Blue Correction" (correction bleu).

### **2. RED CONT**

- Peut être modifié uniquement lorsque le mode spécial (Special Mode) est sélectionné; ajustement de la valeur R-Gain (gain rouge)
- Peut être défini de 0 à 255

### **3. BLUE CONT**

- Peut être modifié uniquement lorsque le mode spécial (Special Mode) est sélectionné; ajustement de la valeur B-Gain (gain bleu)
- Peut être défini de 0 à 255

### **4. PUSH AUTO**

- Utilisable uniquement en mode Temporary Automatic
- Ajustement automatique des couleurs lorsque le bouton NEAR/FAR est sélectionné en mode Temporary Automatic. (Affichage de l'indication "Pressed".)

### **5. INITIAL**

• Initialisation de la catégorie modifiée dans le menu AWB

### **6. EXIT**

• Fermeture du sous-menu et accès au menu principal

# **6.5 Menu principal - AE**

- Réglage de la luminosité des images
- Appuyez sur le bouton Near/Far afin d'accéder au sous-menu.

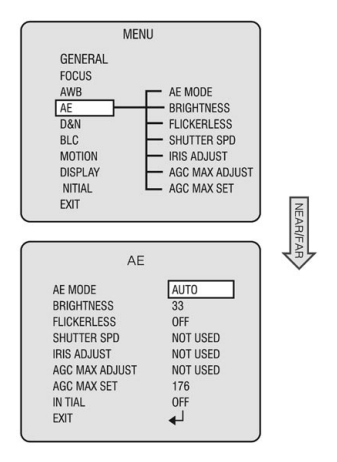

#### **1. AE MODE**

- AUTO: Ajustement automatique de la luminosité en fonction de la luminosité ambiante
- MANUAL: Ajustement manuel de la luminosité
- AGC MAN: Aiustement du gain
- IRIS MAN: Ajustement du diaphragme
- SHUT MAN: Ajustement de la vitesse d'obturation

#### **2. BRIGHTNESS**

- Ajustement de la luminosité de 0 (sombre) à 48 (clair)
- Peut être utilisé en mode manuel

#### **3. FLICKERLESS**

• Suppression de tout scintillement résultant de la discordance entre la fréquence et l'éclairage

#### **4. SHUTTER SPD**

- Peut être modifié en mode manuel et en mode d'obturation manuel
- La vitesse d'obturation peut être modifiée de la valeur standard à 1/10.000.
- Vitesse d'obturation standard: NTSC- 1/60, PAL- 1/50

#### **5. IRIS MAN:**

- Ajustement de l'ouverture du diaphragme
- Réglable de 0 (fermé) à 255 (ouvert)
- Les modifications à l'écran ne sont visibles que dans cette fourchette
- Peut être modifié en mode manuel et en mode d'ajustement du gain

#### **6. AGC ADJUST**

- Ajustement du gain du signal d'image
- Réglable de 0 à 255
- Peut être modifié en mode manuel et en mode d'ajustement du gain

#### **7. AGC MAX SET**

- Valeur de gain maximale lorsque le gain est automatique
- Réglable de 0 à 255

#### **8. INITIAL**

• Réinitialisation de la catégorie modifiée du menu Exposure (exposition)

#### **9. EXIT**

• Quitte le sous-menu et accède au menu principal

# **6.6 Menu principal - D&N**

- Détermine et fonctionne dans le mode adapté au jour ou à la nuit
- Appuyez sur le bouton NEAR/FAR afin d'accéder au sous-menu.

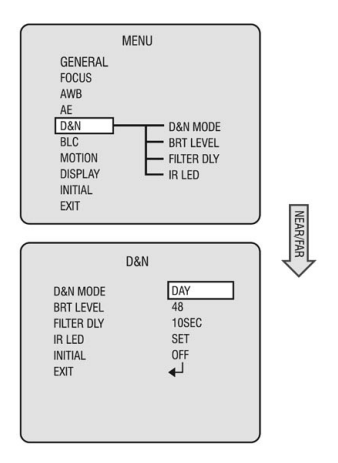

#### **1. D&N CDS/AE**

- Tandis que le mode de jour et nuit est en automatique, il determine le signal de jour/nuit.
	- CDS: Changement filtre est activé par la lumière.
	- AE: Changement filtre est activé par signal vidéo.

#### **2. BRT LEVEL**

- Définit la luminosité déterminant l'ouverture/la fermeture ou l'utilisation du filtre IF CUT en mode automatique
- La luminosité de l'écran peut être définie de
	- CDS: 1 (clair) à 170 (foncé)  $\implies$  Défaut: 48 (20Lux)
	- AE: 1 (clair) à 118 (foncé)  $\implies$  Défaut: 90 (20Lux)
- Lorsque vous placez le caméra dans la protection, augmentez le seuil de luminosité.

 Tandis que la LED IR est en mode, veillez à choisir **D&N CDS/AE** à "**AE** ".

#### **3. FILTER DLY**

- Définition du temps de conversion du filtre IR CUT en mode automatique
- Réglable de 0 à 60 secondes

#### **4. IR LED**

- Détermine l'activation ou la désactivation de la DEL IR la nuit, en vue de l'utilisation d'une lampe DEL IR externe en cas de diffusion d'IR sur le verre hémisphérique à l'avant du caméra
- SET: Utilisation de la DEL IR intégrée en mode nuit
- UNSET: Désactivation de la DEL IR intégrée en mode nuit

#### **5. INITIAL**

• Initialisation de la catégorie modifiée dans le menu Night Image Capture

### **6. EXIT**

• Quitte le sous-menu et accède au menu principal

# **6.7 Menu principal - BLC**

- Fonction accentuant les contours des sujets et l'arrière-plan en cas de contre-jour important
- Appuyez sur le bouton Near/Far pour accéder au sous-menu

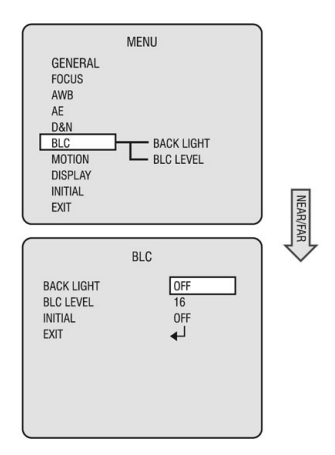

#### **1. BLC MODE**

- Accentuation des sujets en cas de contre-jour
- OFF: Fonction de correction du contre-jour désactivée
- ON: Fonction de correction du contre-jour activée
- AUTO: Activation automatique de la fonction de correction du contre-jour

#### **2. BLC LEVEL**

- Définition de la sensibilité au contre-jour
- Réglable de 0 à 40

#### **3. INITIAL**

• Initialisation de la catégorie modifiée dans le menu Colour Correction

#### **4. EXIT**

• Quitte le sous-menu et accède au menu principal

#### **REMARQUE: BLC (correction contre-jour): fonction accentuant uniquement les sujets**

**ATTENTION: Elle peut ne pas fonctionner correctement lorsque la vitesse d'obturation**  n'est pas définie sur "Standard".

## **6.8 Menu principal - MOTION**

- En cas de déplacement du sujet à l'écran, une alarme se déclenche ou l'utilisateur en est informé par le biais de communications, voire par l'affichage à l'écran de l'indication ..MD".
- Appuyez sur le bouton NEAR/FAR afin d'accéder au sous-menu.

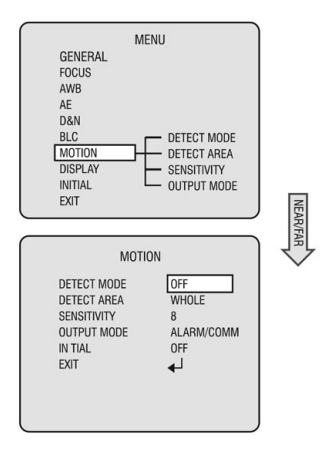

#### **1. DETECT MODE**

• Activation ou désactivation de la fonction de détection des mouvements

#### **2. DETECT AREA**

- Définit le champ de détection des mouvements
- Peut être configuré sur UPPER (haut), LOWER (bas), RIGHT (droite), LEFT (gauche), CENTER (centre) et WHOLE (global)

### **3. SENSITIVITY**

- Définition de la sensibilité à la détection de mouvements
- Réglable de 1 (faible réponse) à 15 (sensible)

#### **4. OUTPUT MODE (modèle RS-422)**

- Signale la détection d'un mouvement
- ALARM: Envoi d'une alarme à l'aide de la ligne de sortie connectée vers l'extérieur
- COMM: Transmission d'un paquet de communication en cas de détection d'un mouvement
- ALARM/COMM: Utilisation simultanée des paquets de communication et de la ligne de sortie externe

#### **5. INITIAL**

• Initialisation de la catégorie modifiée dans le menu Motion Detection.

#### **6. EXIT**

• Quitte le sous-menu et accède au menu principal

- **REMARQUE: Un signal est déclenché à chaque mouvement du sujet. En cas de détection d'un mouvement, un signal MD (mouvement détecté) s'affiche dans la partie supérieure gauche de l'écran. Grâce à ce message, l'utilisateur peut activer l'affichage à l'écran dans le menu.**
- **ATTENTION: Une erreur peut survenir avec la fonction de détection des mouvements dans les cas suivants:**
	- **En cas de variation de la luminosité**
	- **En cas de variation fréquente de la luminosité même sans déplacement du sujet.**

 **Il est recommandé d'utiliser cette fonction une fois la sensibilité de la détection et le champ de détection configurés après avoir filmé l'environnement pendant un bon moment.**

**REMARQUE: Le champ de détection à l'écran est:**

WHOLE (global)

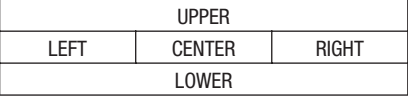

### **6.9 Menu principal - DISPLAY**

- Indique les éléments à afficher à l'écran
- Appuyez sur le bouton NEAR/FAR afin d'accéder au sous-menu.

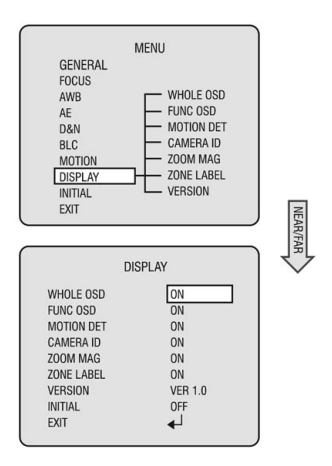

#### **1. WHOLE OSD**

- L'affichage à l'écran est "ON" ou "OFF"
- Rien ne s'affiche si l'option "Hidden" est sélectionnée même si d'autres catégories sont activées (...ON"). (Exception: affichage du logo initial lorsque l'appareil est mis sous tension.)

### **2. FUNC OSD**

• Affichage des images sur la partie supérieure de l'écran Consultez la rubrique "On-Screen Display" (affichage à l'écran) - images 1 à 6.

### **3. MOTION DET**

• En cas de détection d'un mouvement, l'indication MD s'affiche dans la partie supérieure gauche de l'écran.

### **4. CAMERA ID**

• Affichage du numéro d'identification dans la partie supérieure droite de l'écran

### **5. ZOOM MAG**

- Affichage du zoom dans la partie inférieure droite de l'écran
- Le nombre de l'expression Dx128 indique le grossissement; D indique le zoom numérique

### **6. ZONE LABEL**

• Affichage de textes expliquant la zone de l'écran dans la partie inférieure gauche de ce dernier.

### **7. VERSION**

• Affichage d'informations sur la version du caméra (ne peuvent être modifiées)

### **8. INITIAL**

• Initialisation de la catégorie modifiée dans le menu On-Screen Display

### **9. EXIT**

• Quitte le sous-menu et accède au menu principal

### REMARQUE: Consultez la rubrique "On-Screen Display" pour de plus amples détails.

## **6.10 Menu principal - INITIAL**

- Initialisation de tous les paramètres actuels
- Pas de sous-menu
- Appuyez sur le bouton NEAR/FAR afin d'initialiser tous les paramètres du caméra.
- Tous les paramètres des sous-menus seront initialisés.

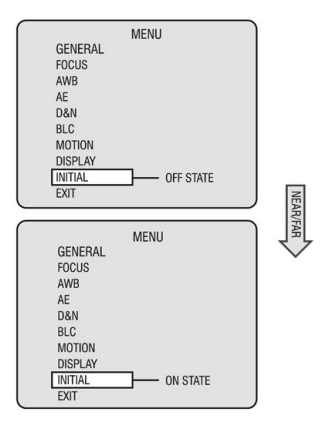

- OFF STATE: Indique que certains paramètres ne sont pas initialisés
- ON STATE: Indique que certains paramètres du caméra ont été initialisés
- **ATTENTION: Faites preuve de vigilance lors de l'utilisation de cette fonction. Chaque paramètre (même dans l'ensemble des sous-menus) sera initialisé. Une initialisation dans les sous-menus activera uniquement chaque catégorie du sous-menu.**

## **6.11 Menu principal - EXIT**

- Fermeture du menu
- Appuyez sur le bouton NEAR/FAR pour quitter le menu.

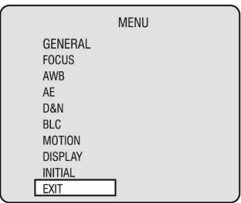

# **6.12 ZONE LABEL**

• L'utilisateur peut modifier les explications ou l'état du caméra; cette modification est affichée dans la partie inférieure gauche de l'écran.

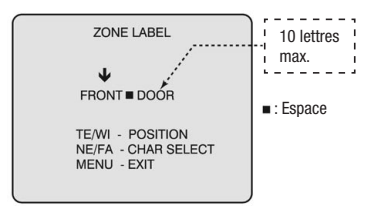

1. Vous pouvez sélectionner jusqu'à 84 caractères dans la table de caractères disponible.

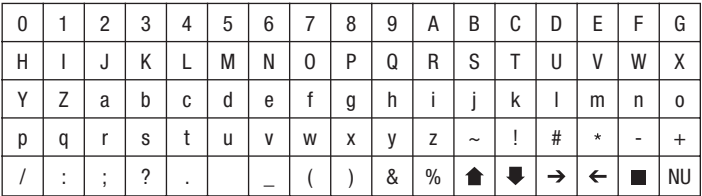

- 2. Utilisez le bouton TELE/WIDE pour sélectionner l'emplacement des lettres. Une flèche de téléchargement clignotera au-dessus de la lettre à modifier.
- 3. Sélectionnez les lettres à l'aide du bouton NEAR/FAR.
- 4. Pour quitter, appuyez sur le MENU.

**ATTENTION: Indique un blanc qui se traduit par un espace vide sur l'écran sélectionné.**

### **7. Connexion de câble**

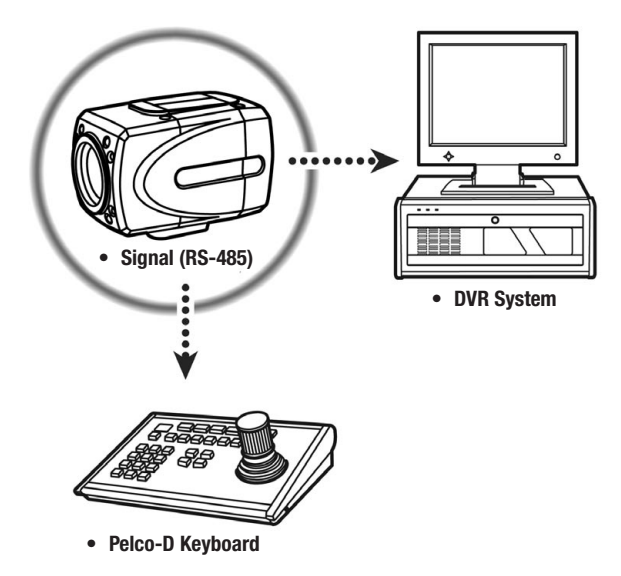

## **8. Protocole de communication**

- **Format octet PELCO "D"** -RS-485, 2400bps, 1 bit de départ, 8 bits utiles, 1 bit d'arrêt, pas de parité
- **• Message de commande**

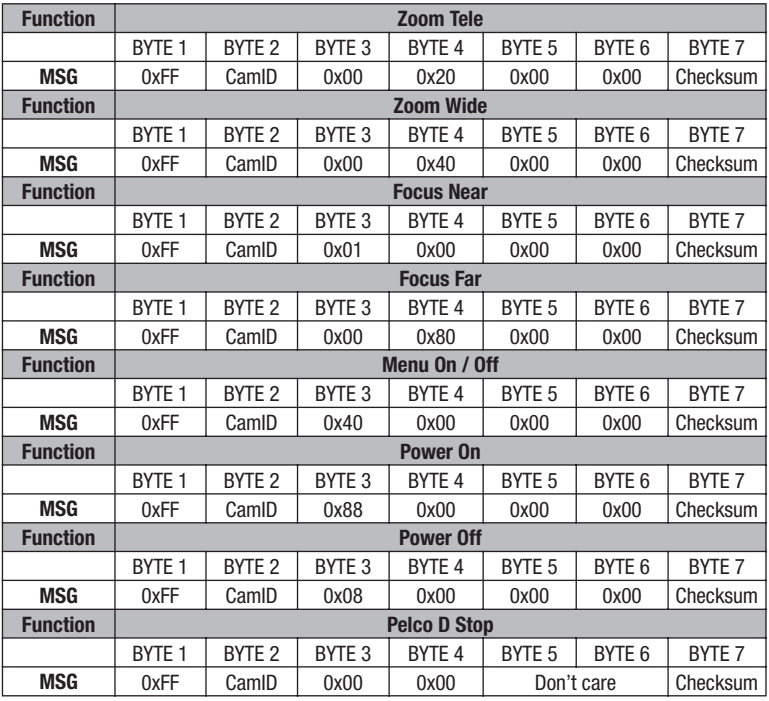

### **• Pelco Keyboard (95 + Pattern)**

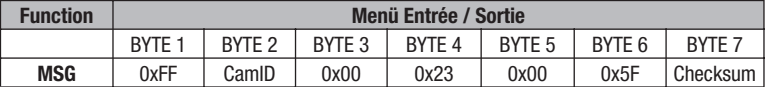

### **• Video Keyboard (Set Preset + 98)**

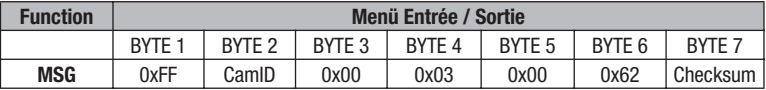

# **9. Caractéristiques techniques**

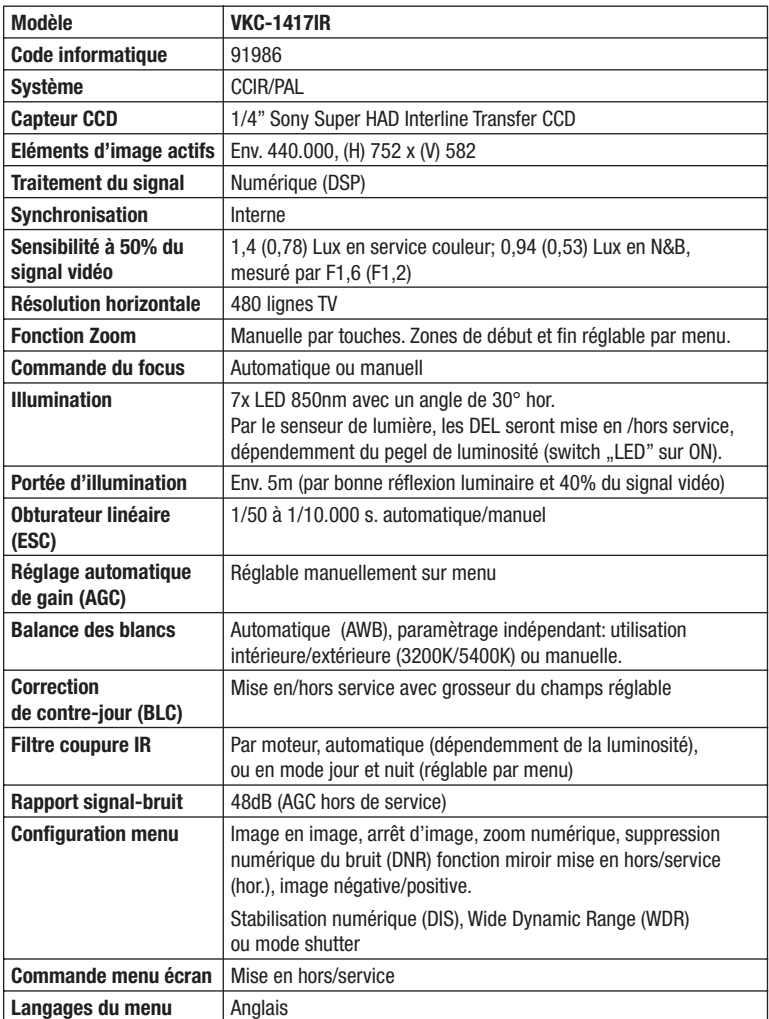

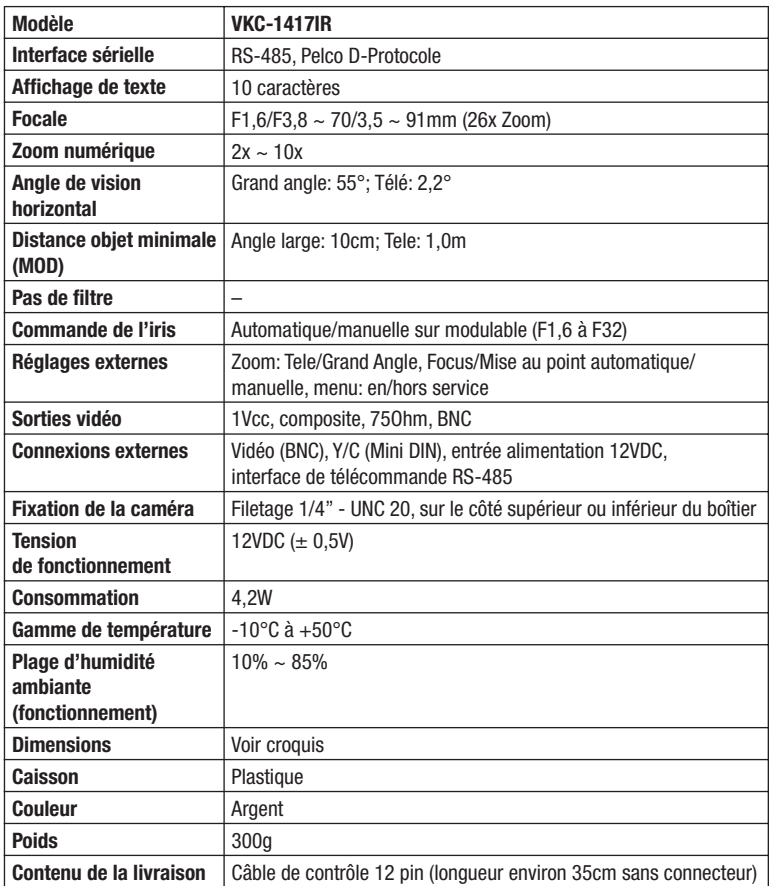

#### **Accessoires**

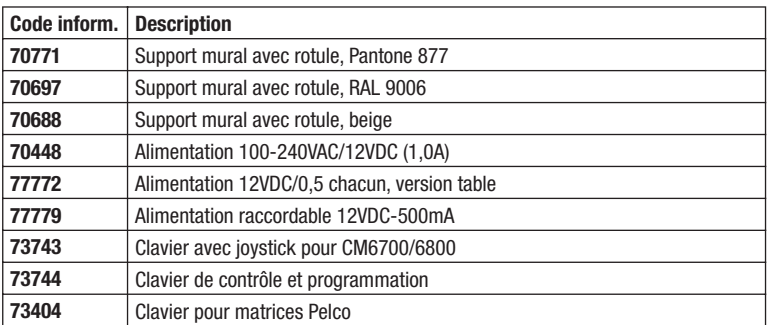

# **10. Croquis**

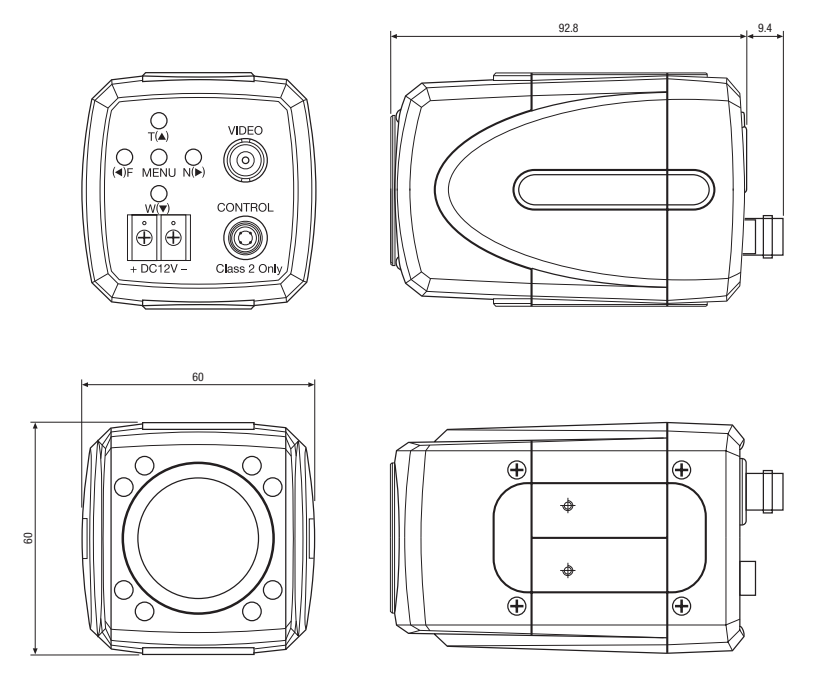

Dimensions: mm

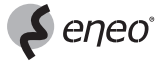

eneo® est une marque propriété de Videor Technical E. Hartig GmbH Distribution et vente à travers les distributeurs spécialisés.

VIDEOR TECHNICAL E. Hartig GmbH Carl-Zeiss-Straße 8 · 63322 Rödermark/Allemagne Tel. +49 (0) 60 74 / 888-0 · Fax +49 (0) 60 74 / 888-100

www.videortechnical.com

 $C<sub>6</sub>$ 

Nous nous réservons toutes modifications techniques.

© Copyright by VIDEOR TECHNICAL 04/05